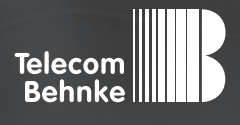

# Installationsbeispiel

**Version 2.0**

**Betrieb einer Behnke SIP-Sprechstelle als SIP-TFE an einer AGFEO Telefonanlage**

#### **Wichtige Hinweise!**

Dieses Installationsbeispiel soll ausschließlich das Zusammenspiel einer Behnke Sprechstelle mit dem dargestellten Drittprodukt veranschaulichen. Dieses Dokument ist nicht als Einrichtungs- oder Installationshilfe anzusehen.

Aufgrund der ständigen Weiterentwicklung können wir keine Gewähr auf die Funktion(en) des hier im Beispiel dargestellten Verfahrens bei zukünftigen Software-Updates leisten.

Behnke Sprechstellen und Zubehörteile dürfen ausschließlich von ausgebildeten Elektro-, Informations-, Telekommunikationsfachkräften unter Einhaltung der einschlägigen Normen und Regeln installiert und gewartet werden. Achten Sie bitte darauf, dass die Geräte vor Wartungs- oder Reparaturarbeiten vom

Stromnetz (Steckernetzteil) und vom Netzwerk bzw. Telefonanschluss getrennt sind und die einschlägigen Sicherheitsregeln eingehalten werden.

Die ausgebildete Fachkraft sollte eine Installation nur dann durchführen, wenn ausreichend gute Kenntnisse der eingesetzten Produkte vorhanden sind. Unterstützung durch die Behnke Hotline kann ausschließlich für die Konfiguration der Behnke Sprechstellen erfolgen.

Aufgrund der Vielzahl an möglichen Hard- und Software-Kombinationen in Drittprodukten kann die Firma Behnke keine über dieses Dokument hinausreichenden Auskünfte erteilen. Dies betrifft insbesondere abweichende Hard- und Softwarestände von Drittherstellern.

#### **KONTAKT**

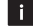

#### **Info-Hotline**

Ausführliche Informationen zu Produkten, Projekten und unseren Dienstleistungen: **Tel.: +49 (0) 68 41 / 81 77-700**

24 h Service-Hotline

Sie brauchen Hilfe? Wir sind 24 Stunden für Sie da und beraten Sie in allen technischen Fragen und geben Starthilfen: **Tel.: +49 (0) 68 41 / 81 77-777**

#### **E** Telecom Behnke GmbH Gewerbepark "An der Autobahn" Robert-Jungk-Straße 3 66459 Kirkel

#### E-Mail- und Internet-Adresse info@behnke-online.de www.behnke-online.de

### **INHALT**

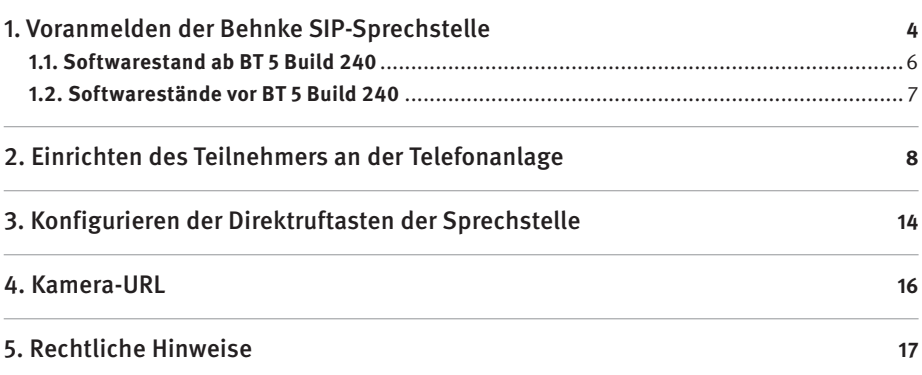

In dieser Anleitung wird beschrieben, wie eine Behnke SIP-Sprechstelle als SIP-TFE an einer AGFEO Telefonanlage in Betrieb genommen wird.

Wir gehen davon aus, dass die Grundkonfiguration der Telefonanlage bereits vorgenommen wurde, und beschränken uns hier auf die zur Inbetriebnahme der Behnke SIP-Sprechstelle erforderlichen Schritte.

Außerdem setzen wir voraus, dass die Behnke SIP-Sprechstelle bereits ins Netzwerk eingebunden wurde, und über die IP-Adresse per Browser erreichbar ist. Die Nebenstellen, die von der Sprechstelle angewählt werden sollen, müssen bereits an der Telefonanlage registriert sein. **Hinweis:** Dieses Installationsbeispiel wurde mit einer AGFEO ES 516, mit Firmware 1.10 erstellt.

## 1. Voranmelden der Behnke SIP-Sprechstelle

**▸** Starten Sie Ihren Browser, geben Sie in der Adresszeile die IP-Adresse der Behnke SIP-Sprechstelle ein, und melden Sie sich an.

Anmeldename ab Werk: admin Passwort ab Werk: admin

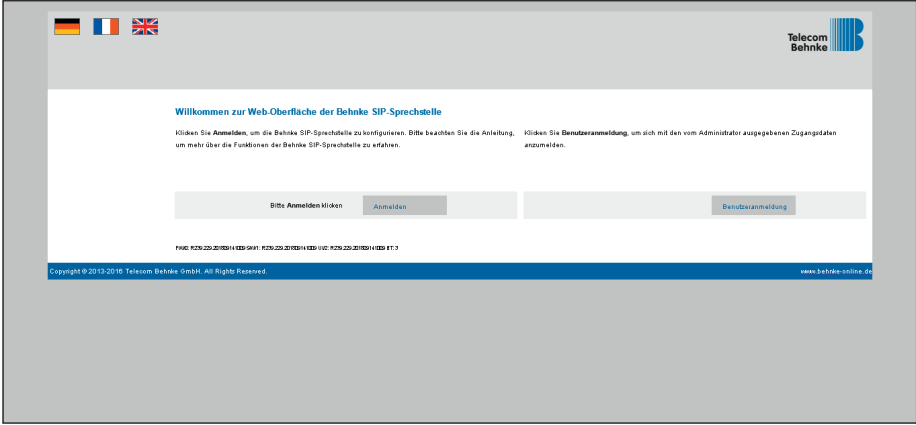

**▸** Notieren Sie sich bitte den Softwarestand der Sprechstelle, den Sie unten auf dieser Seite finden. Diese Information ist im nächsten Schritt erforderlich, da die Vorgehensweise je nach Softwarestand variiert. Wählen Sie dann den gelb unterlegten Punkt "Einfachkonfiguration".

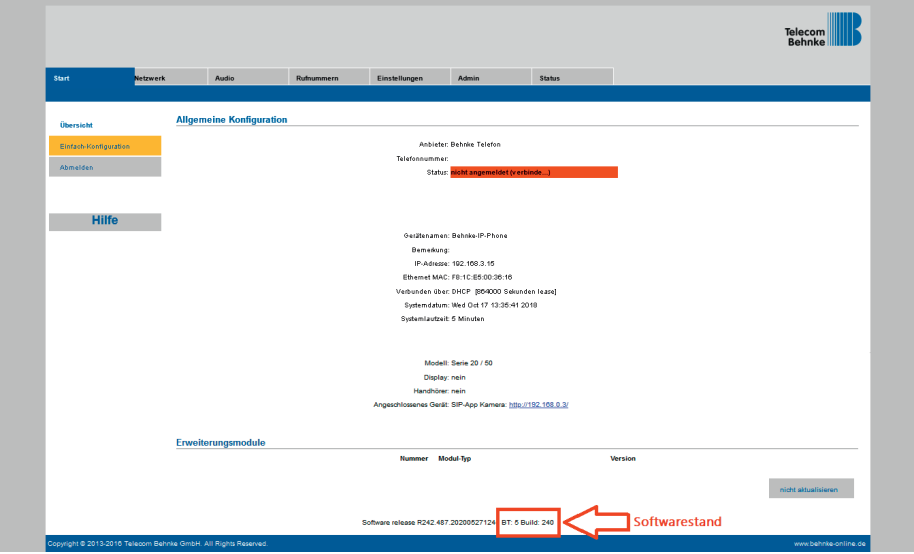

#### 1.1. Softwarestand ab BT 5 Build 240

Tragen Sie hier unter "Telefonnummer/Benutzername", unter "Name" und unter "SIP Authentifi**zierung ID"** jeweils den Anmeldenamen der Sprechstelle ein, mit dem diese sich an der TK-Anlage registrieren soll. In diesem Beispiel wählen wir die **"30"**. Bei **"SIP Authentifizierung PIN"** vergeben Sie das Anmeldepasswort. Dieses wird im nächsten Schritt in der Telefonanlage hinterlegt. Bei **"SIP Registrar"** und **"SIP Proxy"** wird jeweils die IP-Adresse der Telefonanlage eingetragen, in den Feldern **"Port"** der SIP-Port der Anlage (im Normalfall **"5060"**). Scrollen Sie anschließend nach unten, und klicken Sie auf **"Übernehmen".** 

**Hinweis:** Da die Länge des verwendeten Passwortes in der Telefonanlage auf zehn Zeichen begrenzt ist, wählen Sie hier ein Passwort, das nicht länger als zehn Zeichen ist!

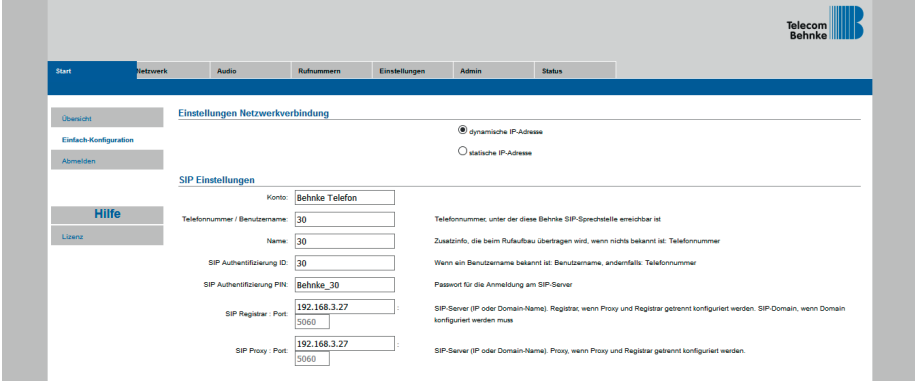

#### 1.2. Softwarestände vor BT 5 Build 240

Tragen Sie hier unter "**Telefonnummer/Benutzername**", unter "**Name**" und unter "**SIP Authentifizierung ID**" jeweils den Anmeldenamen der Sprechstelle ein, mit dem diese sich an der TK-Anlage registrieren soll. In diesem Beispiel wählen wir die "**30**". Bei "**SIP Authentifizierung PIN**" vergeben Sie das Anmeldepasswort. Dieses wird im nächsten Schritt in der Telefonanlage hinterlegt. Bei "**SIP Domain**" wird die IP-Adresse der Telefonanlage eingetragen, bei "**SIP Server**" die IP-Adresse der Telefonanlage, gefolgt von "**:5060**". Scrollen Sie anschließend nach unten, und klicken Sie auf "**Übernehmen**".

**Hinweis:** Da die Länge des verwendeten Passwortes in der Telefonanlage auf zehn Zeichen begrenzt ist, wählen Sie hier ein Passwort, das nicht länger als zehn Zeichen ist!

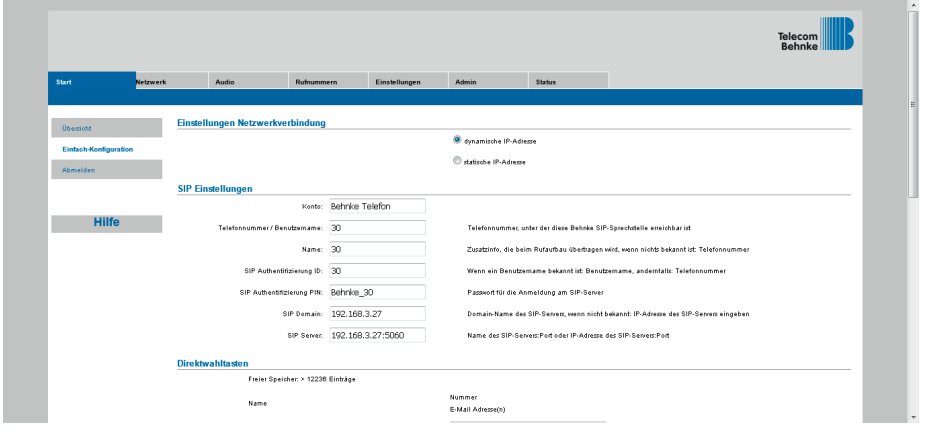

## 2. Einrichten des Teilnehmers an der **TELEFONANLAGE**

**▸** Wechseln Sie nun zur Weboberfläche der Telefonanlage, und melden Sie sich an

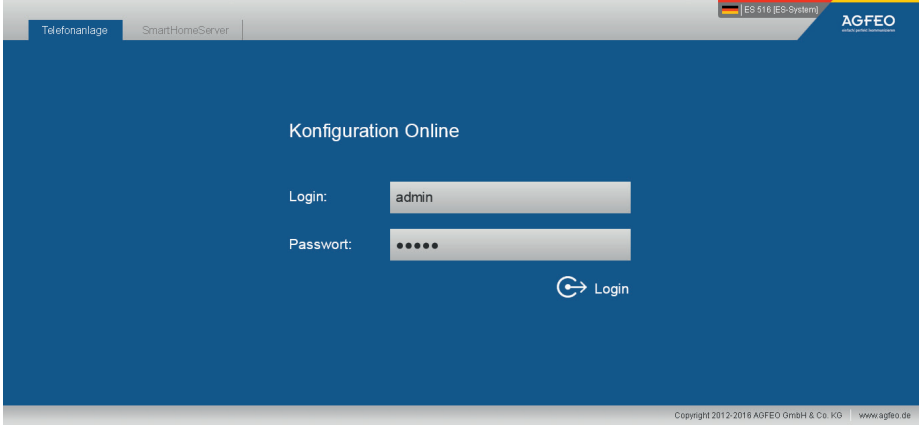

► Klicken Sie unter "HARDWARE" auf "Geräteeinstellungen".

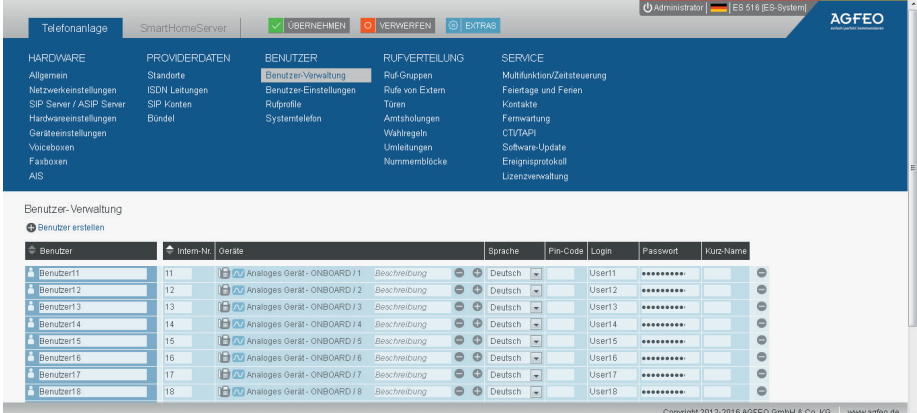

**▸** Wählen Sie in der Liste die soeben vorangemeldete Sprechstelle aus, zu erkennen an dem Gerätenamen (in diesem Beispiel die "**30**"). Rechts neben der Liste öffnet sich ein Fenster mit den Einstellungen des Gerätes.

An dem rot hinterlegten SIP-Symbol erkennen Sie, dass der Teilnehmer noch nicht registriert ist.

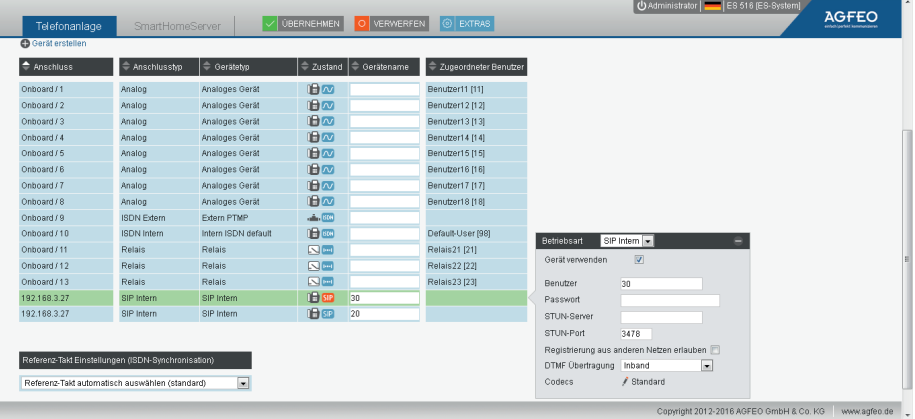

**▸** In dem Fenster rechts wählen Sie als "**Betriebsart**" "**SIP TFE**", und setzen den Haken bei "**Gerät**  verwenden". Im Feld "Benutzer" wird der in der Sprechstelle hinterlegte Anmeldename (hier "**30**") eingetragen, und im Feld "**Passwort**" das in der Sprechstelle unter "**SIP Authentifizierung**  PIN" festgelegte Passwort (hier ..Behnke 30"). Unter ..Tür-Taster erstellen" legen Sie fest, wieviele Direktruftasten in der Sprechstelle eingebaut sind. Wenn die Sprechstelle nur über eine Direktruftaste verfügt, löschen Sie bitte die nicht benötigten Tasten, bzw. legen Sie die entsprechende Anzahl an benötigten Ruftasten an. Jeder Ruftaste ist eine Nummer zugeordnet (hier "**80**"). Diese Nummer wird später in der Sprechstelle hinterlegt.

Bei "**DTMF Ziffern – Öffnen**" tragen Sie bitte den in der Sprechstelle hinterlegten Code zum Ansteuern von Relais 1, gefolgt von "#" ein (im Standard "0#"). In den Feldern "Videostream-**URL**" und "**Standbild-URL**" geben Sie die URL zur Kamera der Sprechstelle an (die URL Ihrer Kamera entnehmen Sie bitte der Tabelle am Ende des Dokuments).

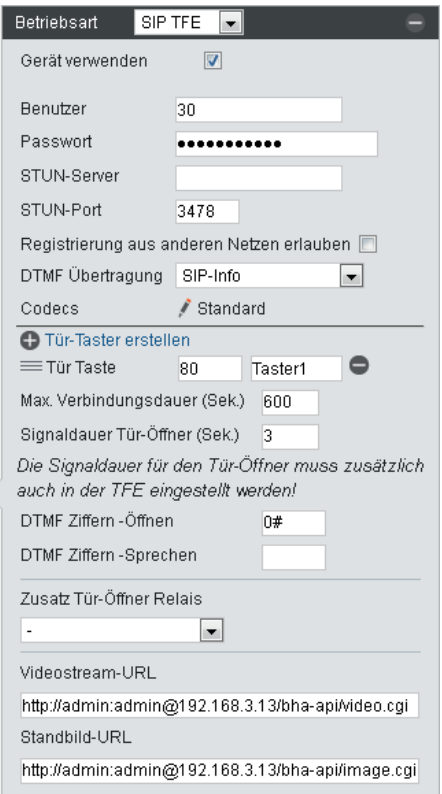

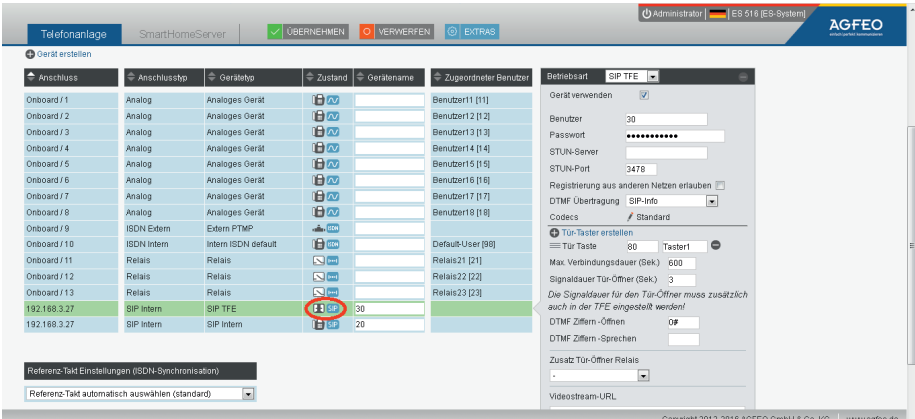

**►** Klicken Sie oben auf "Übernehmen". Wenn die Registrierung erfolgreich war, sollte das SIP-Symbol in der Liste nach einigen Augenblicken von rot nach blau wechseln.

**▸** Wählen Sie dann oben unter "**RUFVERTEILUNG**" den Unterpunkt "**Türen**".

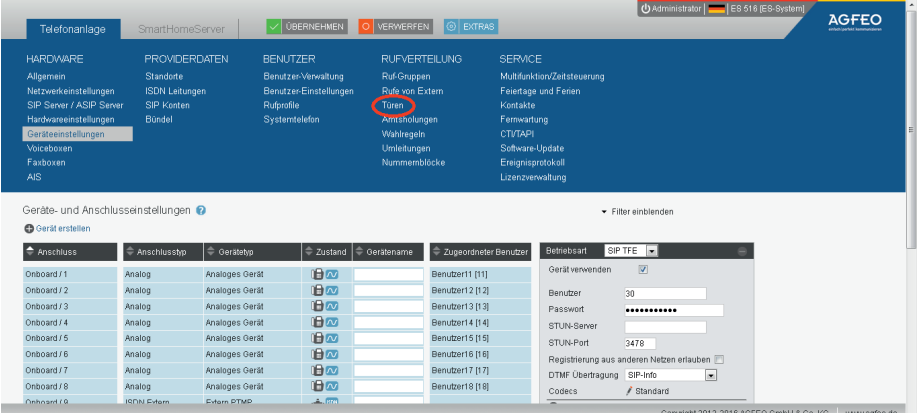

**▸** Klicken Sie hier auf "**Tür-Rufverteilung erstellen**", und wählen Sie dann direkt darunter die Ruftaste, der eine Gegenstelle zugeordnet werden soll (hier "**Taster1 [80]**").

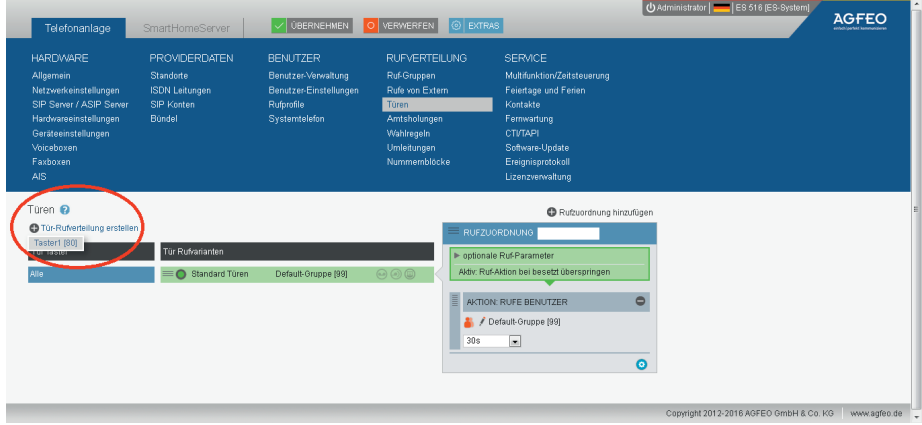

**▸** Es erscheint ein neuer Eintrag in der Liste. Wählen Sie diesen Eintrag aus, und klicken Sie in dem Fenster rechts auf "kein Rufziel (!)".

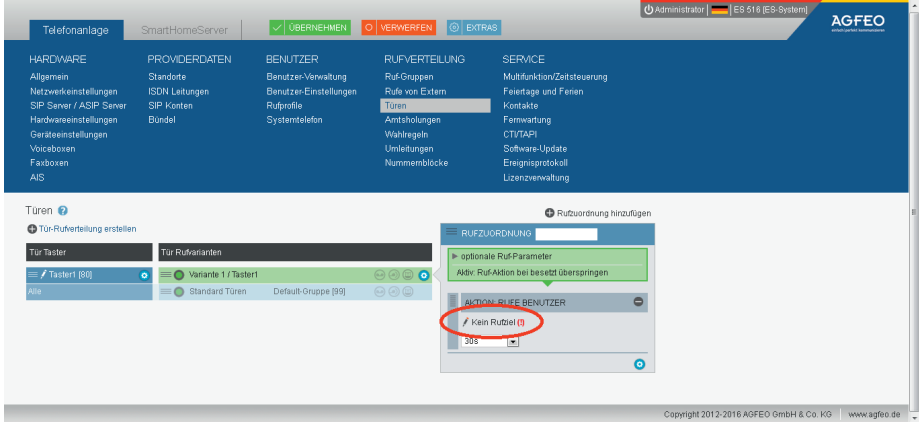

**▸** In dem sich öffnenden Fenster wählen Sie die Nebenstelle, die Sie mit der Ruftaste der Sprechstelle anwählen möchten. Hier wählen wir die Nebenstelle "**Empfang [20]**". Wiederholen Sie diesen Schritt ggf. für weitere Ruftasten. Klicken Sie anschließend oben auf "Übernehmen".

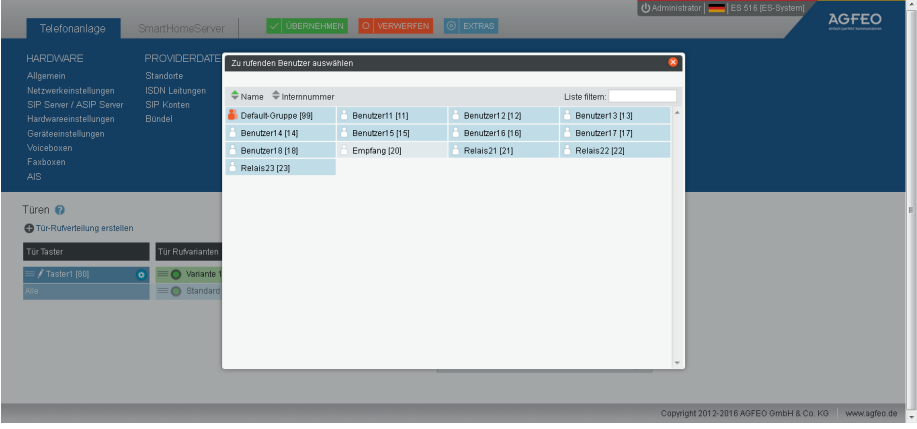

## 3. Konfigurieren der Direktruftasten der **SPRECHSTELLE**

**▸** Öffnen Sie wieder die Weboberfläche der Sprechstelle. Nach dem Anmelden sollten Sie auf der Startseite bei "Status" einen grünen Balken mit dem Hinweis "Angemeldet" sehen.

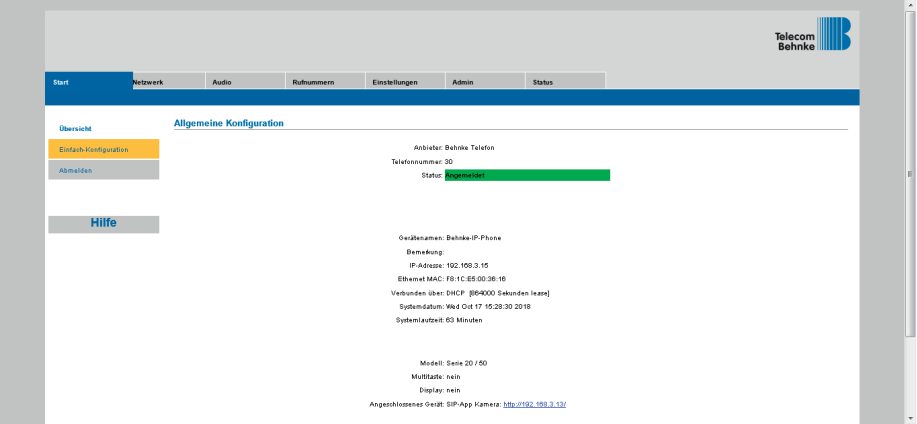

- Wechseln Sie auf den Reiter "Rufnummern", und tragen Sie hier bei den entsprechenden Rufnummern im Feld "**Name**" eine freigewählte Bezeichnung ein, und im Feld "**Nummer**" die in der Telefonanlage für die erste Taste hinterlegte Nummer ein. Wenn die Sprechstelle über mehrere Ruftasten verfügt, tragen Sie hier auch die Nummern der restlichen Tasten ein. Klicken Sie anschließend auf "**Übernehmen**"

**Achtung:** Es wird hier nicht die direkte Durchwahl der Gegenstelle eingetragen (in unserem Beispiel die "**20**" für den Empfang), sondern die Nummer, die der Klingeltaste in der Telefonanlage zugeordnet wurde (im Beispiel also die "**80**")! Die Zuordnung zwischen Nummer der Taste ("**80**") und der anzuwählenden Nebenstelle ("20") erfolgt in der Telefonanlage, und ist im vorherigen Schritt beschrieben!

## 4. Kamera-URL

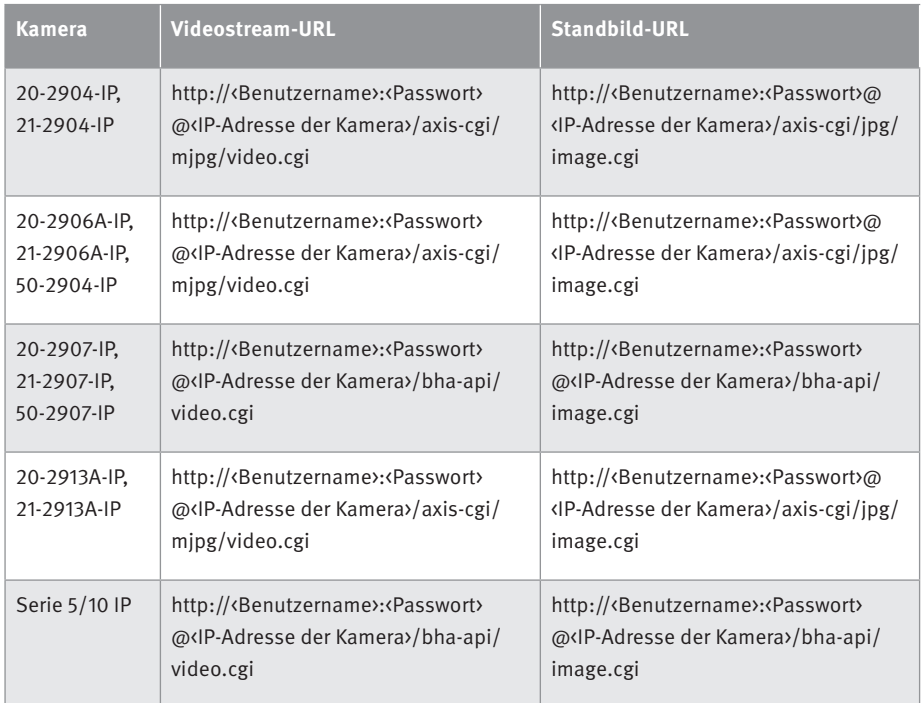

Hinweis: Bitte ersetzen Sie in der URL jeweils "<Benutzername>", "<Passwort>" und "<IP-Adresse der Kamera>" durch die entsprechenden Werte **OHNE** die spitzen Klammern!

Beispiel: http://viewer:viewer@192.168.0.12/bha-api/image.cgi

## 5. Rechtliche Hinweise

1. FRITZ!Box, FRITZ!Box Fon und FRITZ!Fon sind registrierte Warenzeichen von AVM GmbH Berlin.

2. Alle anderen Firmen- und Produktnamen können Warenzeichen der jeweiligen Firmen sein, mit denen sie in Verbindung gebracht werden.

3. Abdrucke oder Übernahme von Texten, Abbildungen und Fotos in beliebigen Medien aus dieser Anleitung – auch auszugsweise – sind nur mit unserer ausdrücklichen schriftlichen Genehmigung gestattet.

4. Die Gestaltung dieser Anleitung unterliegt dem Urheberschutz. Für eventuelle Irrtümer, sowie inhaltliche bzw. Druckfehler (auch bei technischen Daten oder innerhalb von Grafiken und technischen Skizzen) übernehmen wir keine Haftung.

**Elektromagnetische Verträglichkeit Niederspannungsrichtlinie**

Version 2.0

## **TELECOM** TELECOM **BEHNKE GMBH**

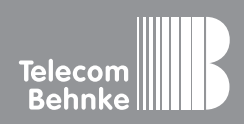

Telecom Behnke GmbH Gewerbepark "An der Autobahn" Robert-Jungk-Straße 3 66459 Kirkel Germany

Info-Hotline: +49 (0) 68 41 / 81 77-700 Service-Hotline: +49 (0) 68 41 / 81 77-777 Telefax: +49 (0) 68 41 / 81 77-750 info@behnke-online.de www.behnke-online.de